# How to Swap Courses via MyHusky

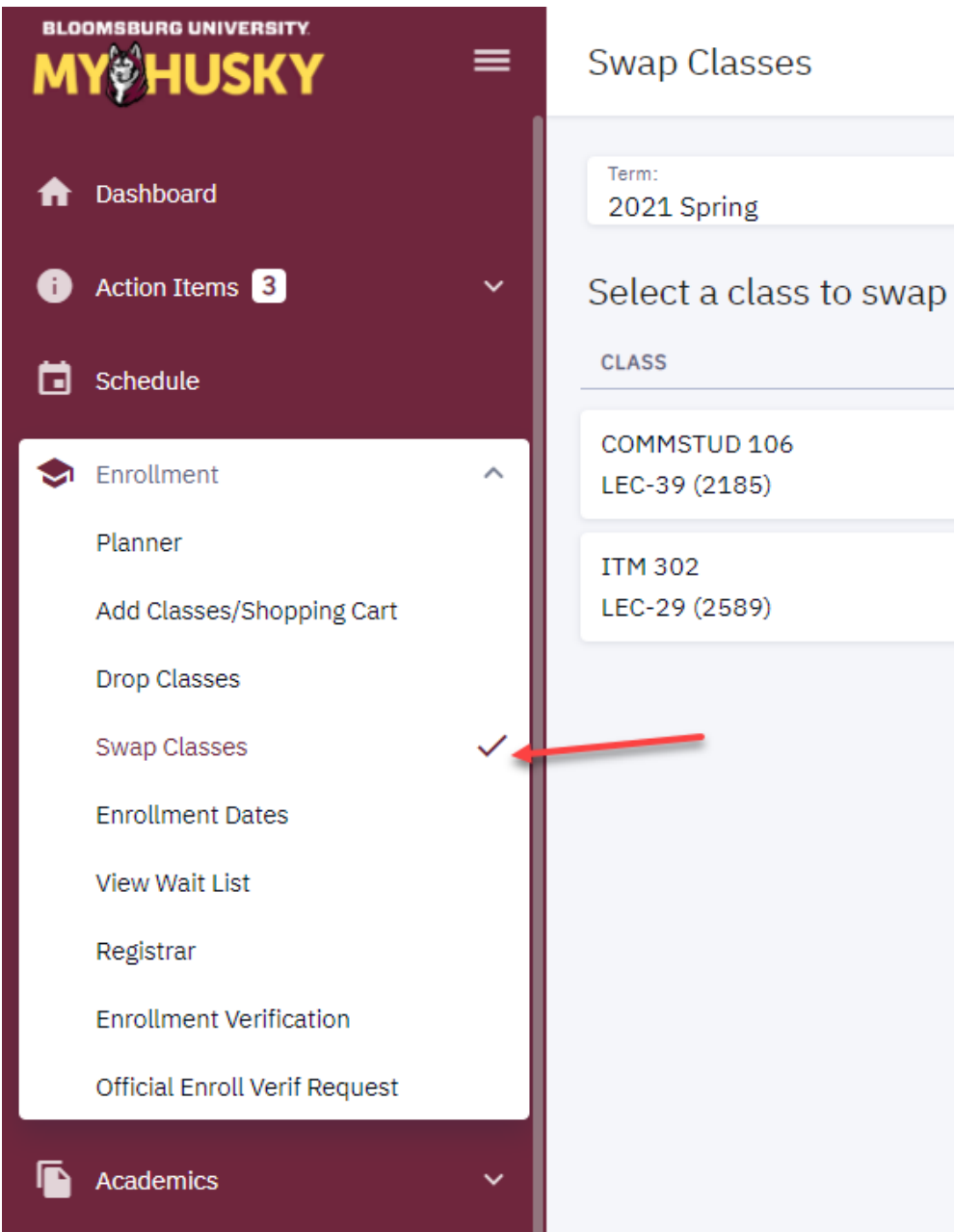

- 1. Log into MyHusky
- 2. Click the arrow next to Enrollment to expand the menu
- 3. Select "Swap Classes" from the drop down

#### **Swap Classes**

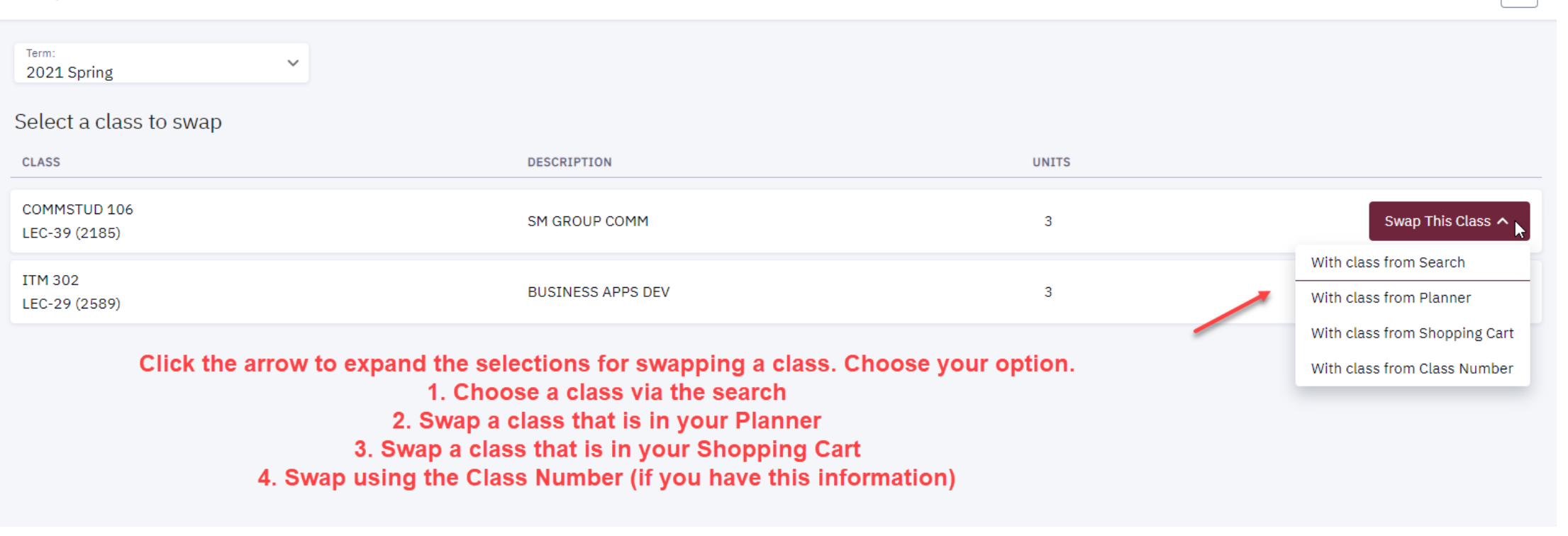

森

### *Swap a Course via the Course Search.*

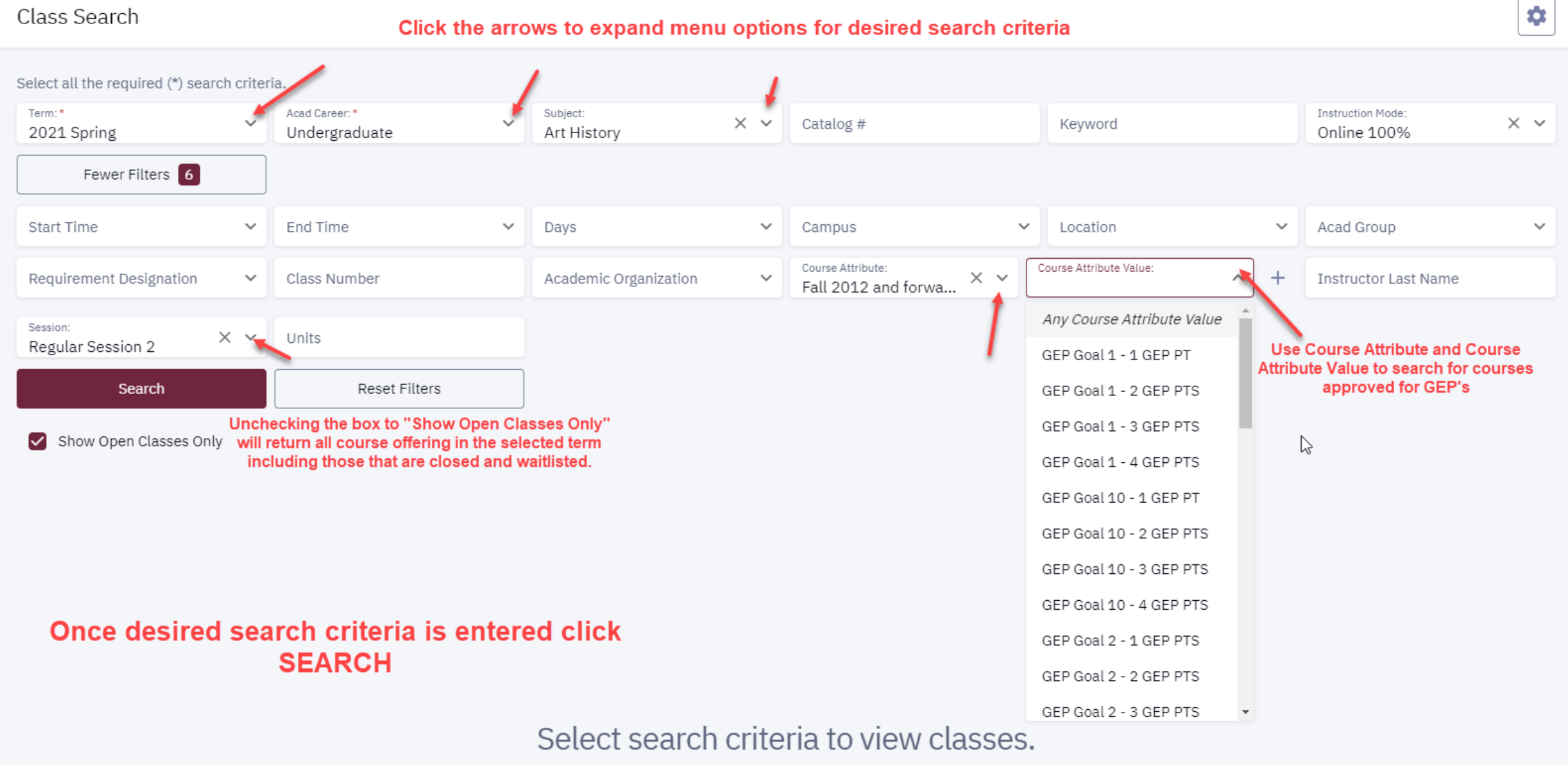

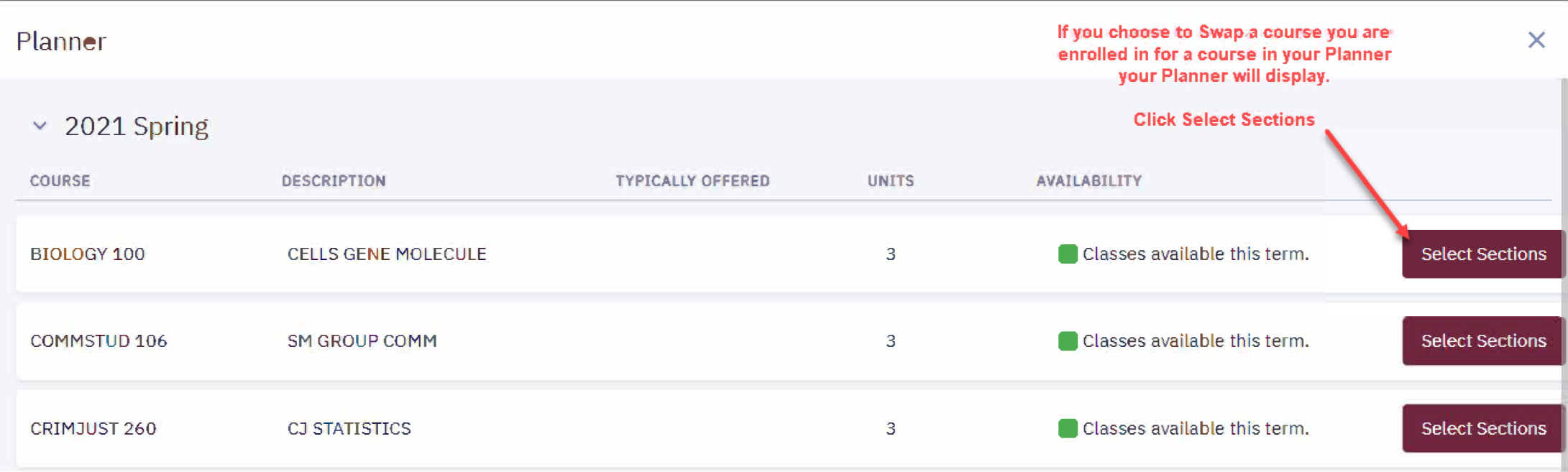

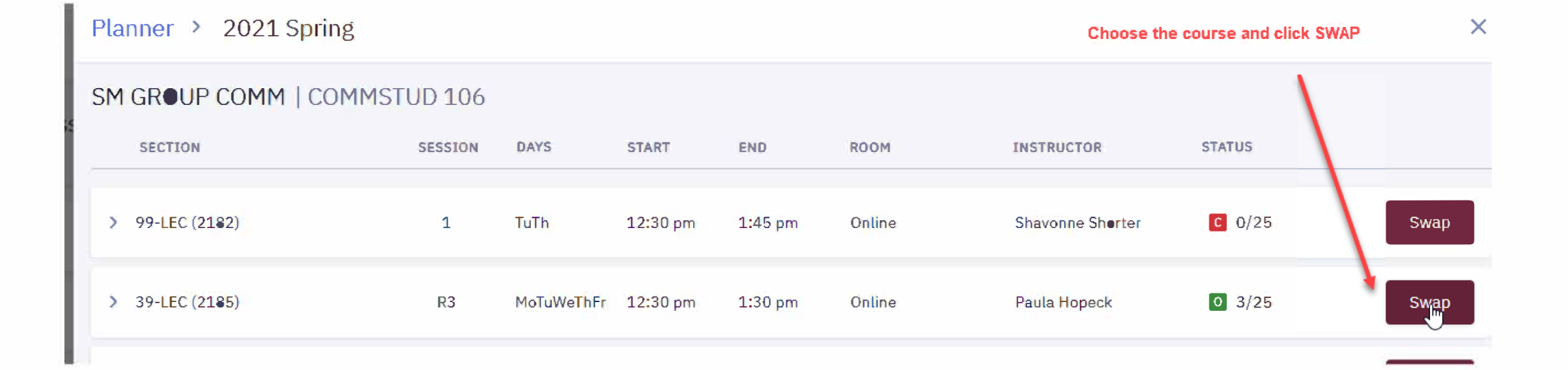

#### **Swap Classes**

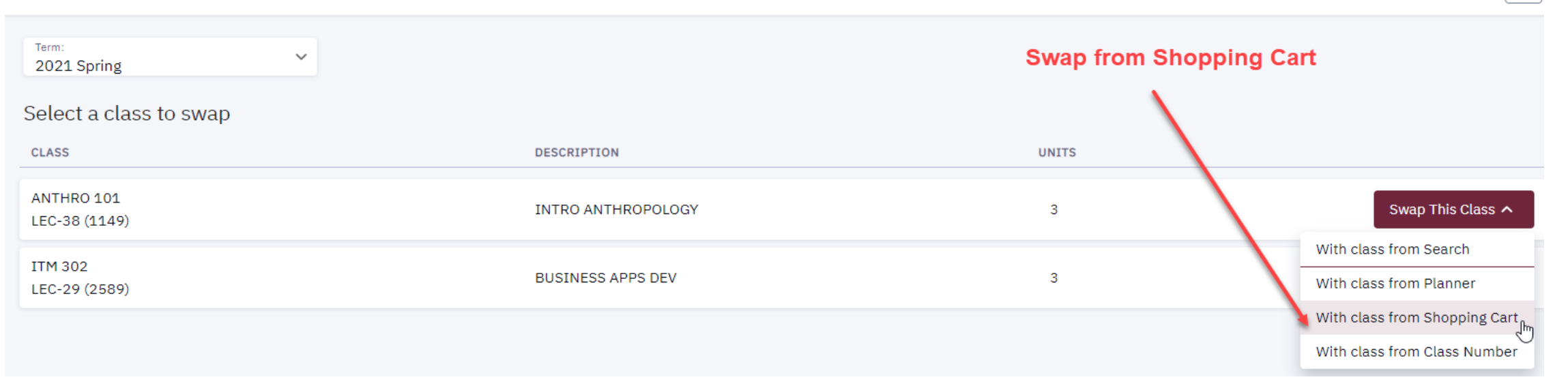

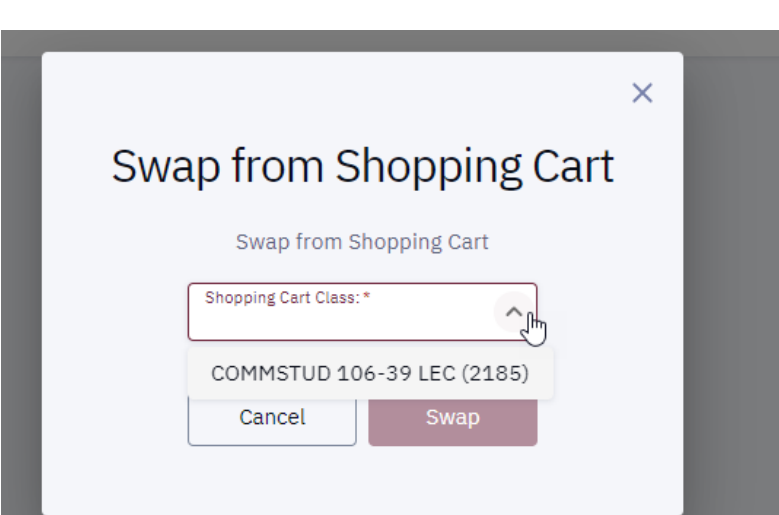

Click the arrow to display classes in your shopping cart.

Choose the course to swap.

Click SWAP

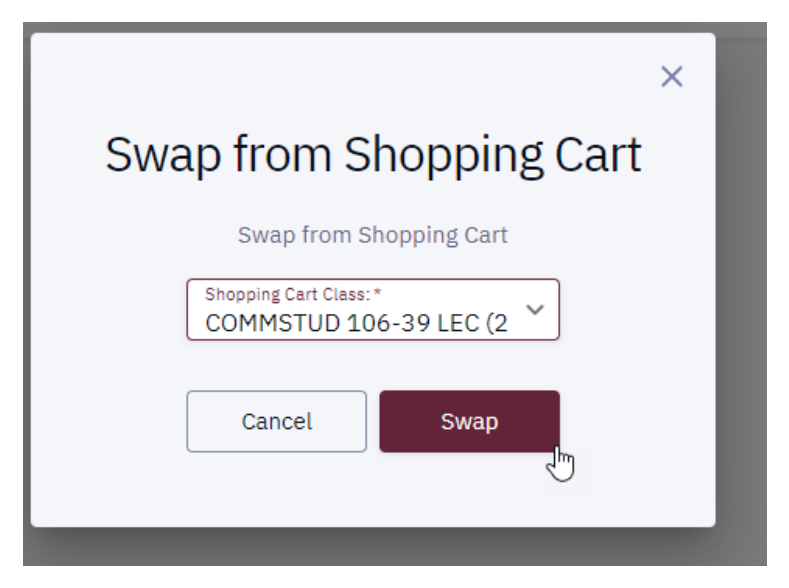

森

#### **Swap Classes**

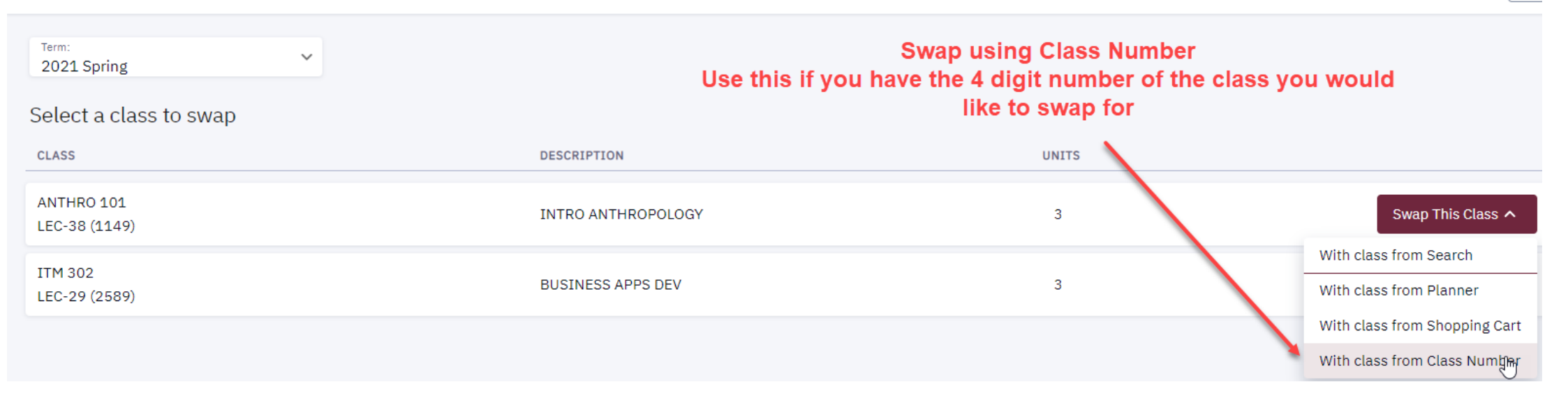

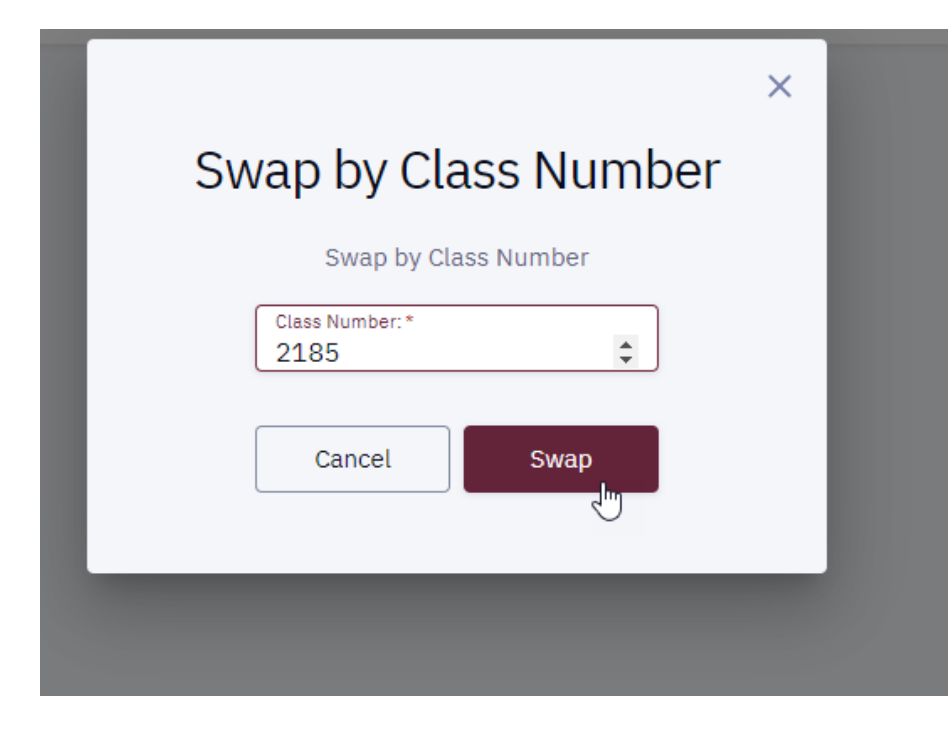

Enter the 4 digit class number and click SWAP

¢.

## Once you complete one of the options to Swap a course, follow these instructions to confirm the Swap

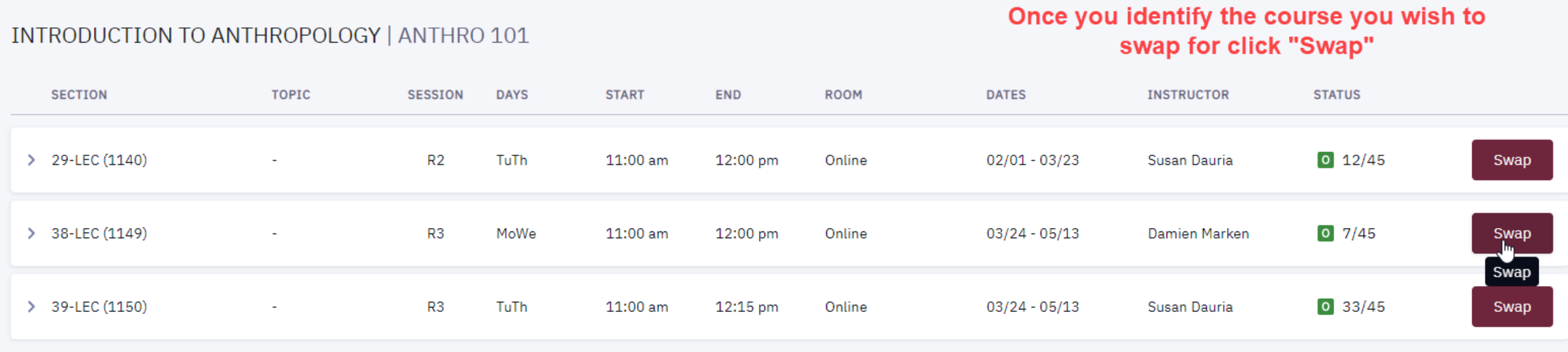

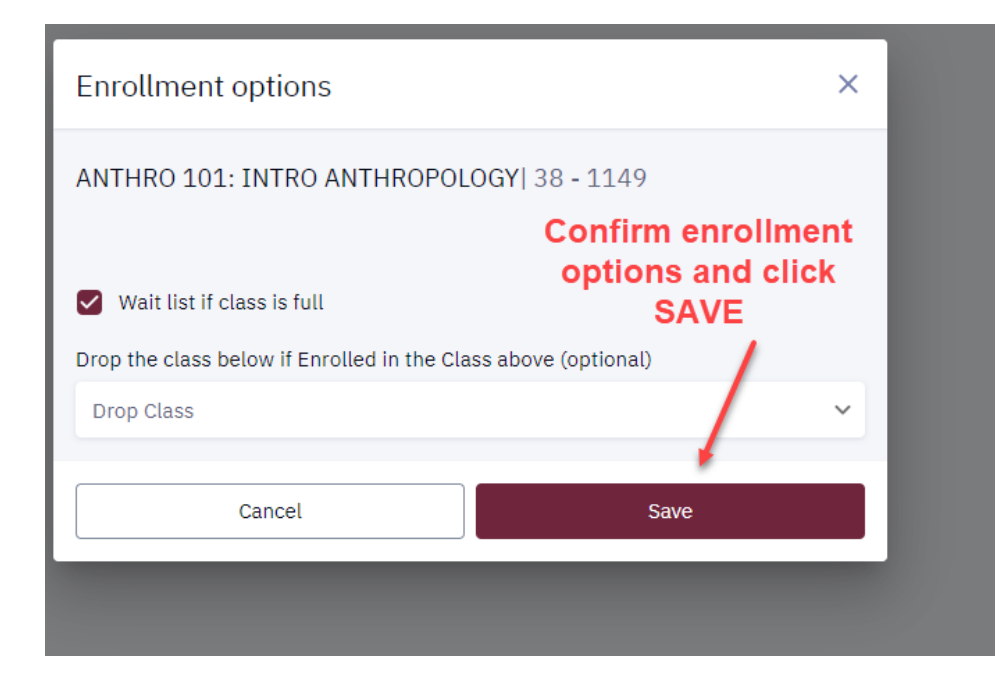

#### You are replacing this class

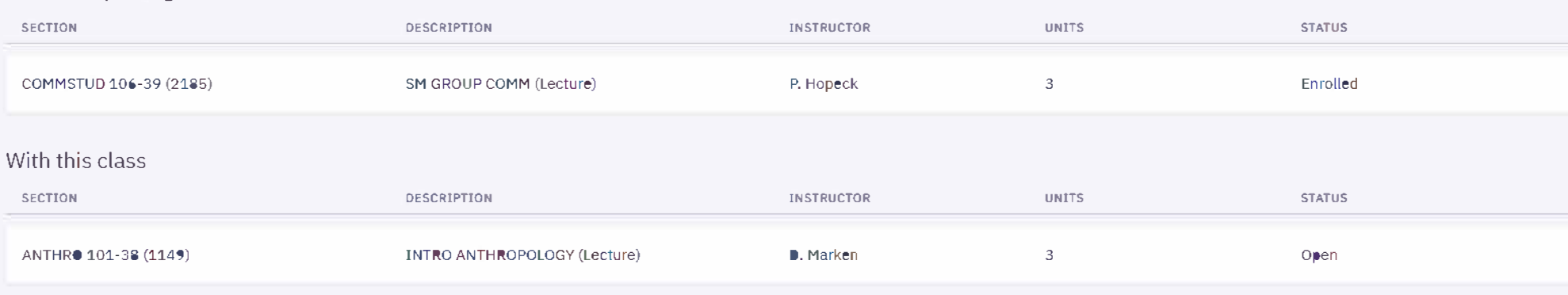

**You will receive the following information detailing the course you are dropping and the course you are swapping it out for. Once you are satisfied with these results, click CONFIRM** 

 $\mathbb{Z}$ 

 $\overline{\mathsf{X}}$  **SWAP COMMSTUD 106 WITH ANTHRO 101**  $\overline{\mathsf{X}}$ 

Success: This class has been replaced.

**If the Swap is successful you will receive this message** 

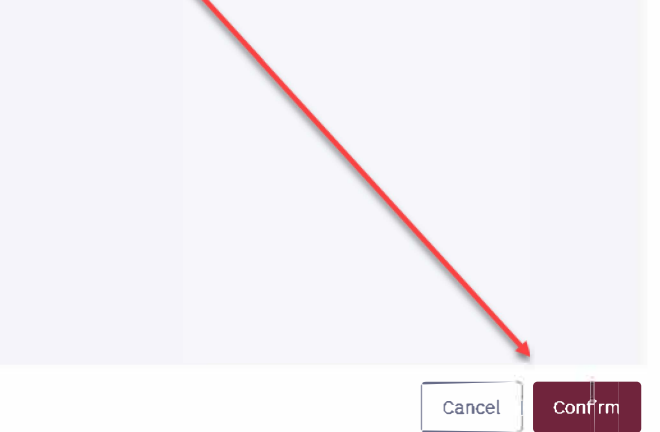

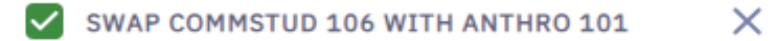

Success: This class has been replaced.

If the Swap is successful you will receive this message

If your Swap was not successful, you will receive a message explaining why. Below is an example of "requisites not being met" and "enrollment date has passed"

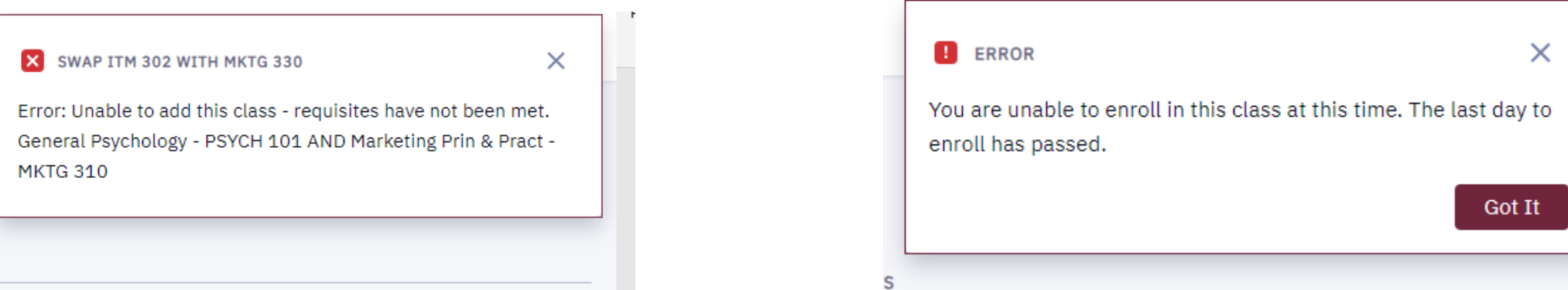

**UNITS**